Service und Software für Bildung

# ergovia

## **Maßnahmebeschreibung BaE**

#### **(kooperatives und integratives Modell)**

- **Bezeichnung:** BaE Berufsausbildung in außerbetrieblichen Einrichtungen
- **eM@w:** ja; für Teilnehmer aus dem Rechtskreis SGB II stehen Mustervorlagen zum postalischen Datenaustausch mit dem Auftraggeber zur Verfügung.
- **Zielgruppe:** BaE ist eine Berufsausbildungsmaßnahme für junge Menschen ohne berufliche Erstausbildung, die die allgemeine Schulpflicht erfüllt haben. Förderungsfähig sind dabei lernbeeinträchtigte oder sozial benachteiligte junge Menschen, behinderte Menschen, die nicht auf besondere Leistungen (§ 117 SGB III) angewiesen sind und Auszubildende, deren betriebliches oder außerbetriebliches Berufsausbildungsverhältnis vorzeitig gelöst wurde.
- **Ziel:** Ziel der Maßnahme ist die Eingliederung in eine ungeförderte Berufsausbildung bzw. nach Abschluss der Ausbildung die Eingliederung in Arbeit.
- **Förderdauer:** Gefördert wird die Dauer der überbetrieblichen Ausbildung. Die Maßnahme endet für den einzelnen Teilnehmer mit Übergang in eine betriebliche Ausbildung bzw. mit dem erfolgreichen Abschluss der Ausbildung für behinderte Menschen mit Förderbedarf.
- **Inhalte:** Beim *integrativen Modell* ist der Träger sowohl für die fachtheoretische als auch für die fachpraktische Ausbildung zuständig. Die fachpraktische Unterweisung wird durch betriebliche Praktika ergänzt. Beim *kooperativen Modell* findet die fachpraktische Unterweisung in einem Ausbildungsbetrieb statt. Neben der fachspezifischen Unterweisung erhalten die Auszubildenden Stütz- und Förderunterricht in Fachtheorie, -praxis und allgemeinbildenden Schulfächern, gezielte Prüfungsvorbereitung und Beratung und Unterstützung bei Problemen.

## **Maßnahmedokumentation in stepnova**

### **Stammdatenverwaltung**

Nutzen Sie den Arbeitsbereich "Teilnehmerdaten" für die übersichtliche Verwaltung der Teilnehmerstammdaten.

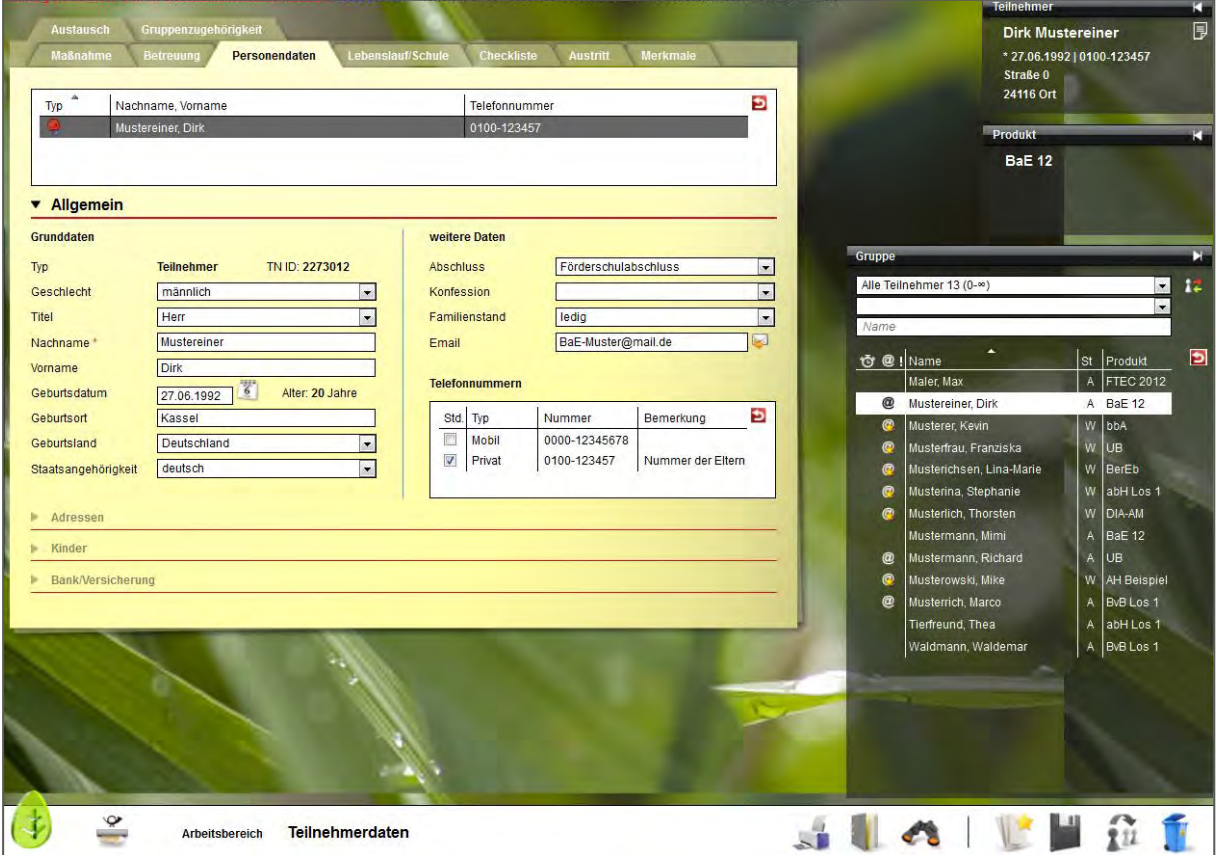

Die Themeninsel "Teilnehmer" ist in jedem Arbeitsbereich sichtbar und zeigt Ihnen immer den aktuell ausgewählten Teilnehmerdatensatz an. Ordnen Sie Ihren Teilnehmern Fotos zu, um sich Namen und Gesichter gleich in der Anfangsphase Ihrer Maßnahme leicht merken zu können.

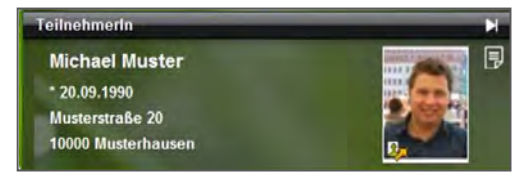

#### **Datenübernahme aus eM@w**

Wenn die Kommunikation mit dem Auftraggeber über die elektronische Maßnahmeabwicklung (eM@w) erfolgt, müssen Sie die Teilnehmerdatensätze nicht selbst anlegen, sondern Sie können die Teilnehmerdaten bequem aus der eM@w-Anmeldung übernehmen.

Bestimmen Sie selbst, welche Informationen in stepnova hinterlegt werden sollen.

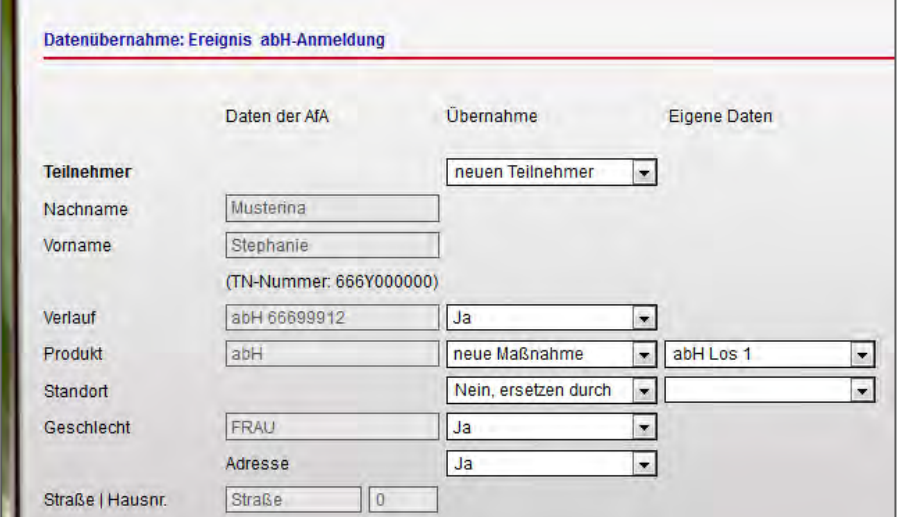

Sämtliche Daten (z.B. die Adressdaten des Teilnehmers) können um eigene Angaben ergänzt werden. So haben Sie alle Informationen der Beratungsfachkraft mit nur einem Klick abgespeichert.

Damit Sie keine Nachricht des Auftraggebers verpassen, erscheinen neue Nachrichten als Lauftext im Bildschirmrand:

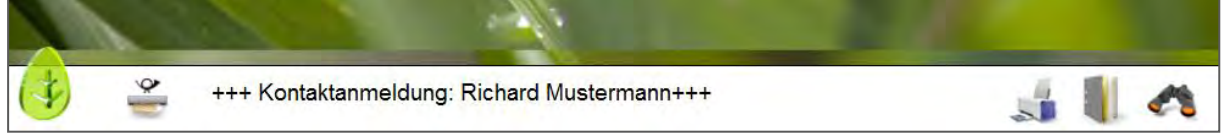

Alle Teilnehmer, die über eM@w angemeldet wurden, sind in der Übersichtsliste vor dem Namen mit einem @ gekennzeichnet, so können Teilnehmer von AfA und Jobcenter auseinandergehalten

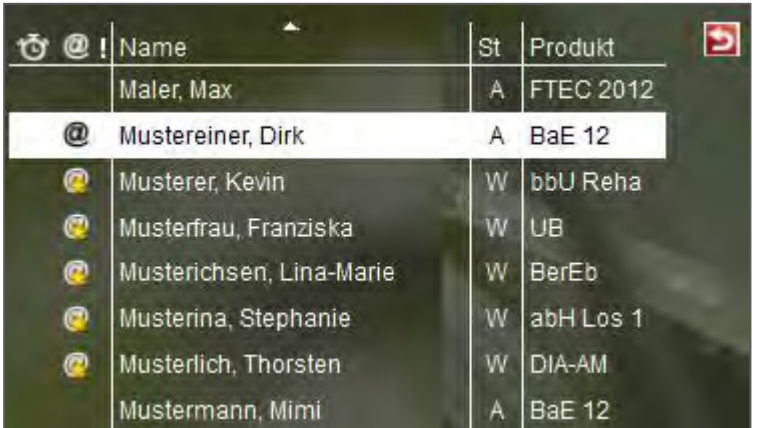

werden.

Gelbe Sternchen am @-Zeichen signalisieren, dass für diesen Teilnehmer unbearbeitete eM@w-Nachrichten vorliegen. Die Benutzer sehen so auf einen Blick, ob sie noch etwas tun müssen. Ein Klick auf das Zeichen wechselt direkt in den Arbeitsbereich "eM@w".

### **Verwaltung der Kooperationsbetriebe im Kontaktarchiv**

Im Bereich Kontaktarchiv haben Sie sämtliche Kontakte wie Kooperationsbetriebe, Netzwerkpartner und Auftraggeber schnell abrufbar.

Je Kontakt stehen Ihnen 3 Registerseiten für die Detaildokumentation Ihrer Kontakte zur Verfügung. Bei Bedarf können Sie den Bereich Kontaktarchiv auch um weitere Registerseiten erweitern, die Sie mit eigenen Eingabemasken füllen können.

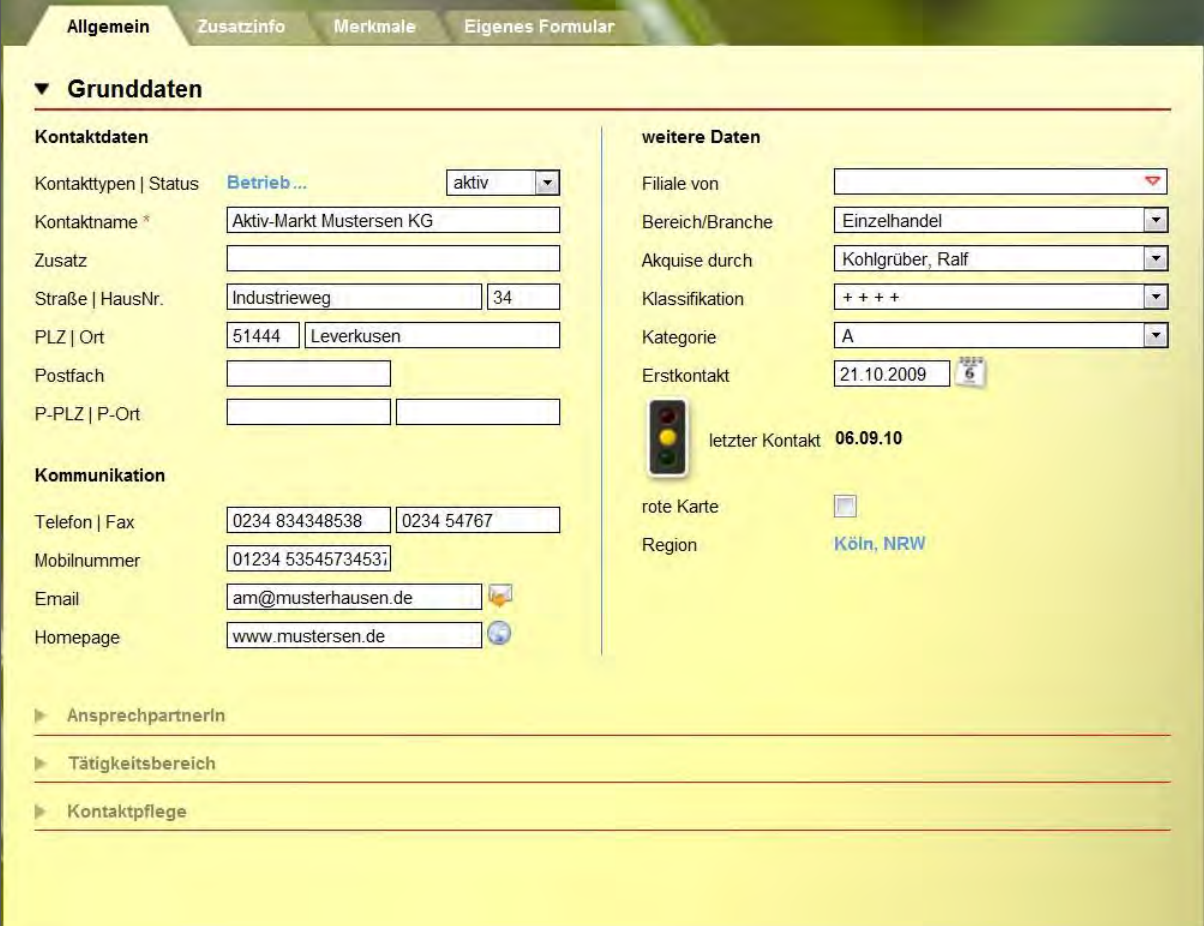

Strukturieren Sie die Kontakte (z.B. Soziale Netzwerke) durch Ordner und legen Sie fest, welcher Benutzer welche Kontakte sehen oder bearbeiten darf.

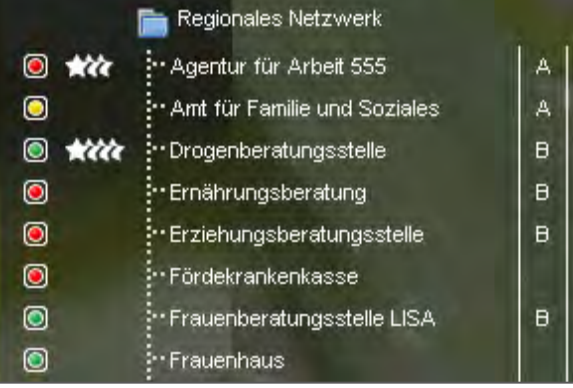

### **Abbildung der betrieblichen Phasen im Arbeitsbereich "Beruf"**

Im Arbeitsbereich "Beruf" werden die betrieblichen Phasen der Ausbildung dokumentiert. Hier stehen alle Informationen aus dem Kontaktarchiv zur schnellen Auswahl zur Verfügung.

Hinterlegen Sie sich hier Checklisten mit Dokumenten, die zu jedem Teilnehmer eingesammelt werden müssen oder verfassen Sie eigene Vermerke zum Verlauf des Ausbildung. Besonders praktisch ist die Verknüpfung zum Arbeitsbereich "Anwesenheit". Alle Termine, die für eine Betriebsphase vorgesehen sind, werden in der Anwesenheitsübersicht farbig markiert und erleichtern so die Planung.

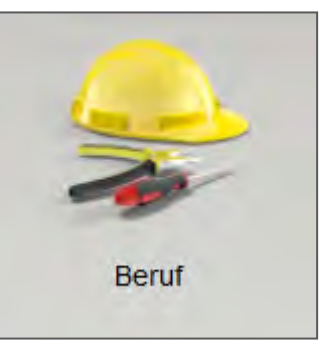

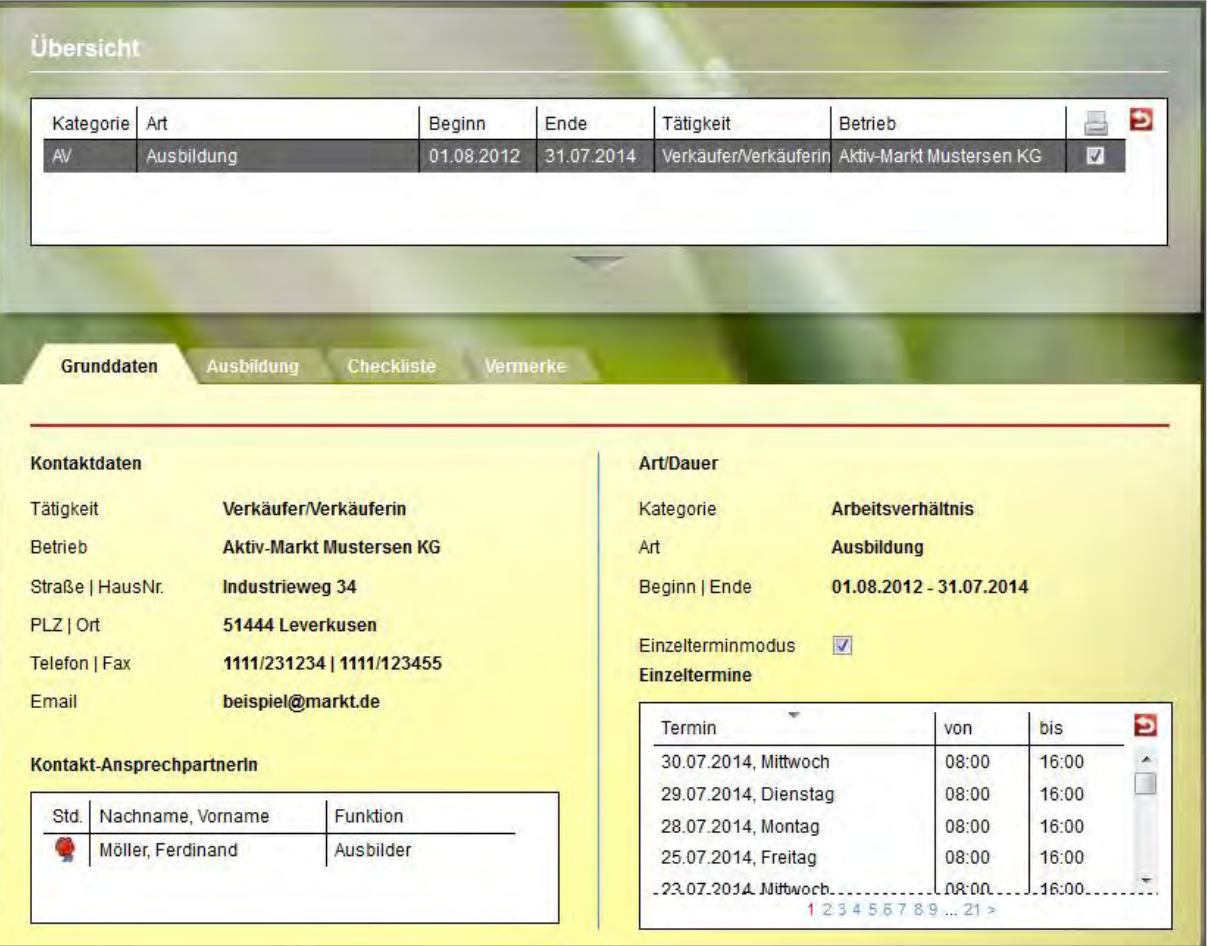

#### **Dokumentation von Anwesenheits- und Fehlzeiten**

Im Arbeitsbereich "Anwesenheit" werden die Anwesenheitszeiten der Teilnehmer dokumentiert. Die Ansicht ist übersichtlich nach den Kalendertagen gestaltet. Sie wählen selbst aus, ob Sie nur einen Teilnehmer oder eine ganze Gruppe sehen und bearbeiten möchten. Im folgenden Beispiel markiert die gelbe Färbung die Termine im Ausbildungsbetrieb, die bereits im Arbeitsbereich "Beruf" hinterlegt wurden.

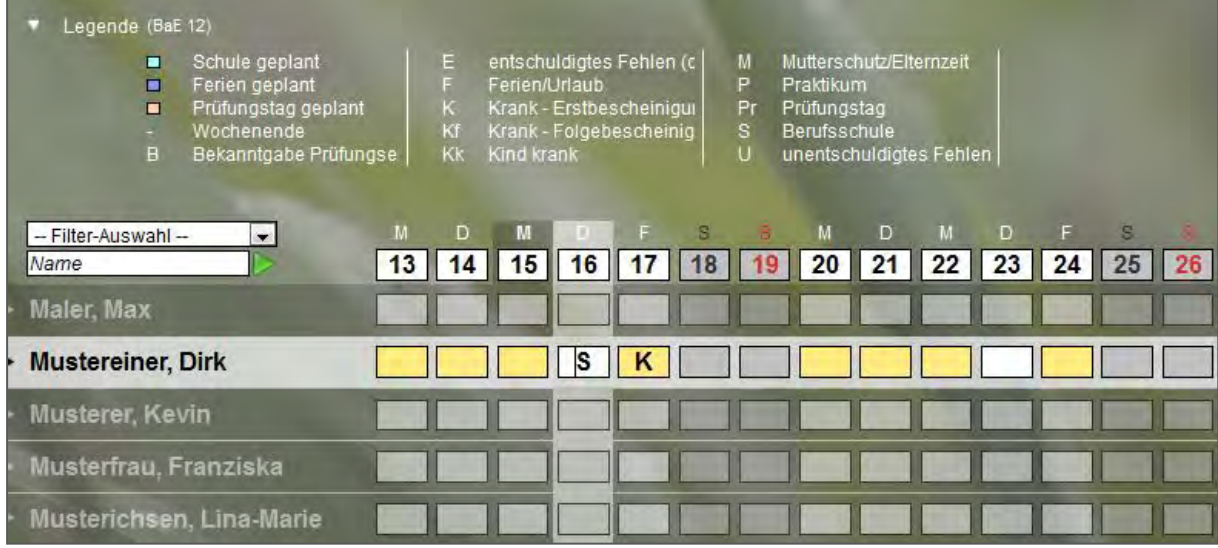

Pro Teilnehmer steht standardmäßig ein Eingabefeld zur Dokumentation zur Verfügung, bei eM@w-Maßnahmen sind die gültigen Kürzel bereits im Programm hinterlegt. Auf Wunsch kann pro Maßnahmeart eine zweite Dokumentationszeile eingeblendet werden, in der eigene Kürzel definiert werden können.

Nutzen Sie die praktische Sammeleintragsfunktion, um Kürzel oder auch selbstdefinierte Planungsfarben für mehrere Teilnehmer gleichzeitig einzutragen oder lassen Sie sich direkt anzeigen, wie viele Ferientage dem ausgewählten Teilnehmer noch zur Verfügung stehen.

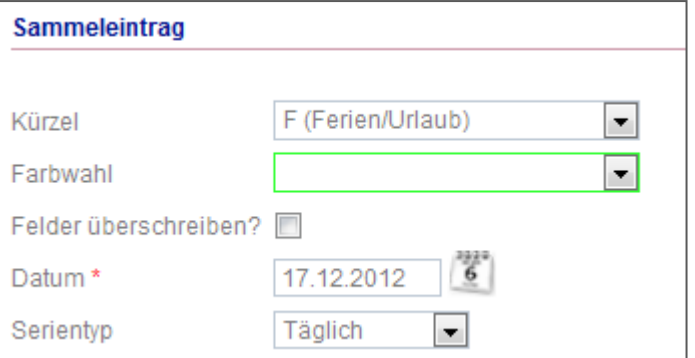

### **Arbeitsbereich "Qualifizierung": Übersicht aller Unterrichtseinheiten**

Dokumentieren Sie geplante und tatsächlich durchgeführte Qualifizierungsangebote wie Stütz- und Fachunterricht im Arbeitsbereich "Qualifizierung".

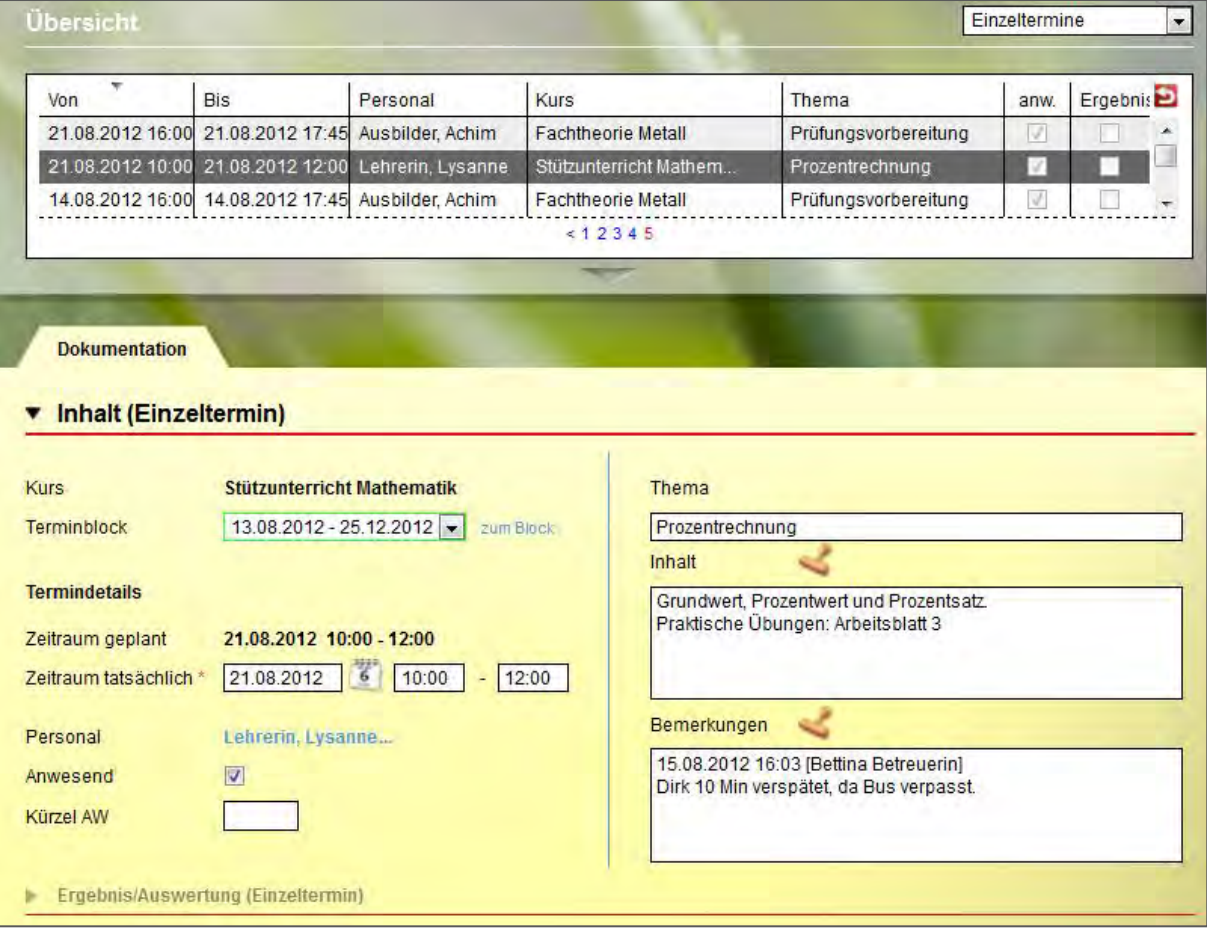

Inhalte einzelner Einheiten können individuell eingegeben werden. Sie lassen sich aber auch übersichtlich zu Kursen (z.B. "Stützunterricht Mathematik") zusammenfassen.

Praktisch ist hier die "Übertragen"-Funktion. Damit wird der ausgewählte Eintrag von einem Teilnehmer auf alle Teilnehmer übertragen, die an der Qualifizierungseinheit teilgenommen haben.

Diese Dokumentation kann auf Wunsch in den Ausdruck des Förderplanes übernommen werden.

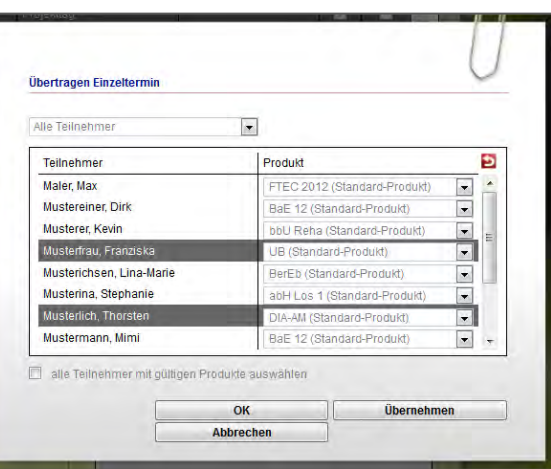

### **individueller Förderplan und Leistungs- und Verhaltensbeurteilung (LuV)**

Im Arbeitsbereich "Förderplan/LuV" sind alle Eintragungen vorzunehmen, die Sie für die Erstellung der Leistungs- und Verhaltensbeurteilung nach Vorgaben der Agentur für Arbeit benötigen. Sehr praktisch ist hier, dass für alle Eingaben differenziert bestimmt werden kann, ob sie einerseits in der LuV und andererseits in weiteren Ausgabemöglichkeiten auftauchen sollen.

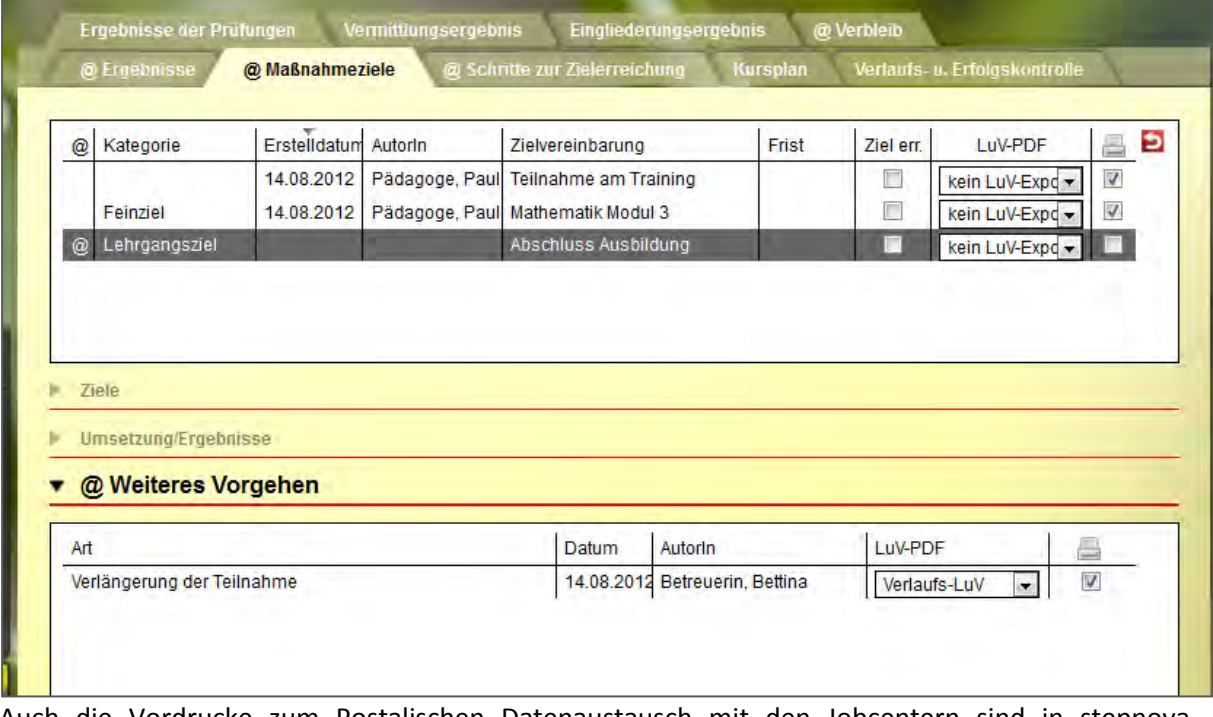

Auch die Vordrucke zum Postalischen Datenaustausch mit den Jobcentern sind in stepnova implementiert, so dass die Angaben direkt in den Ausdruck übernommen werden können. Alle Bereiche, die für die Erstellung der LuV auszufüllen sind, sind durch das @-Zeichen gekennzeichnet.

So kann fortlaufend dokumentiert werden und die Eingaben lassen sich gleichzeitig für den individuellen Förderplan nutzen. Entsprechende Vordrucke, die sich automatisch aus dem Programm füllen lassen, liefert stepnova gleich mit. Besonders erwähnenswert ist dabei, dass die Überschriften anpassbar sind. So können auch regionale Besonderheiten oder spezielle Anforderungen an die Förderplanung abgebildet werden.

Die Abbildung auf der folgenden Seite zeigt einen beispielhaften Auszug aus einem Förderplan, der über stepnova erstellt wurde.

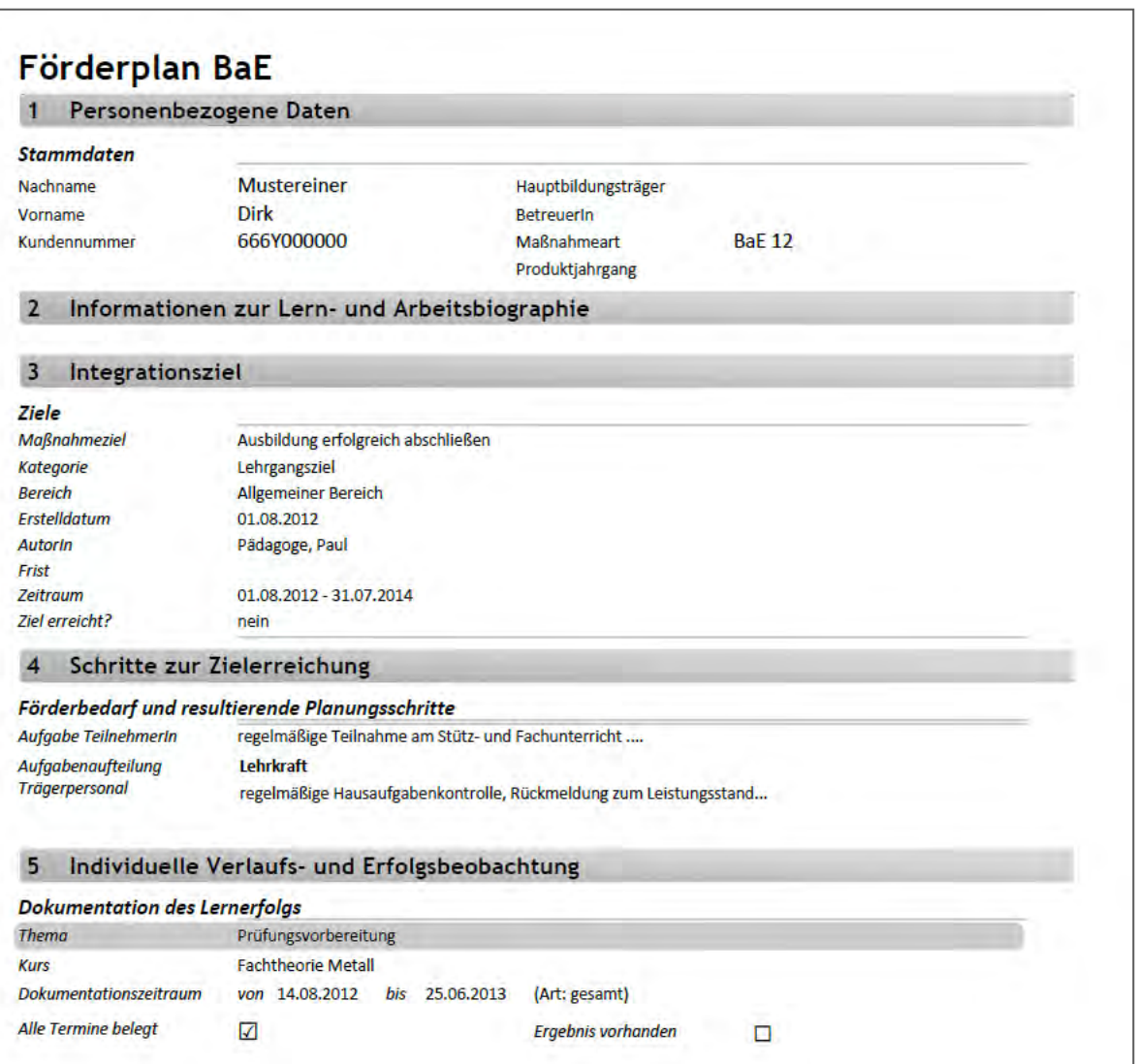

Die Leistungs- und Verhaltensbeurteilung kann auf gleiche Weise gefüllt und ausgedruckt werden, um sie mit dem Teilnehmer zu besprechen, bevor sie über eM@w oder per Post an den Auftraggeber übermittelt wird.

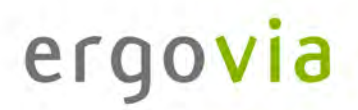

### **eM@w: Kommunikation zwischen Bedarfsträger und Auftragnehmer durch elektronische Maßnahmeabwicklung**

Im Arbeitsbereich "eM@w" ist die gesamte eM@w-Kommunikation mit der Agentur für Arbeit festgehalten. Die Verlaufsliste zeigt Ihnen übersichtlich, wann welche Nachricht übermittelt worden ist.

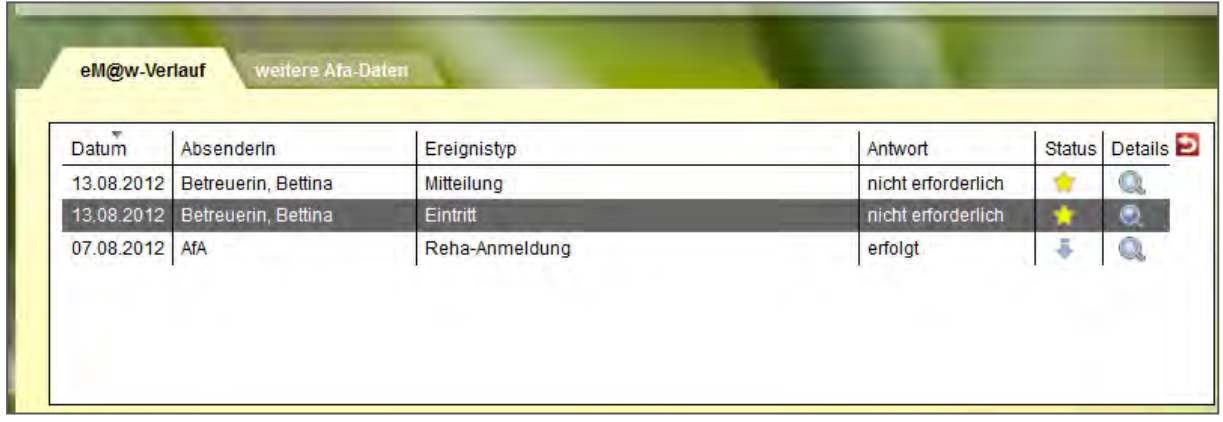

Sämtliche neuen Nachrichten ("Ereignisse") an die Agentur für Arbeit werden hier erstellt. Beachten Sie im folgenden Beispeil die Kennzeichnung einiger Felder durch rote Sternchen. So sind für den Benutzer Pflichtfelder markiert, d.h. Eingabefelder, die zwingend ausgefüllt werden müssen.

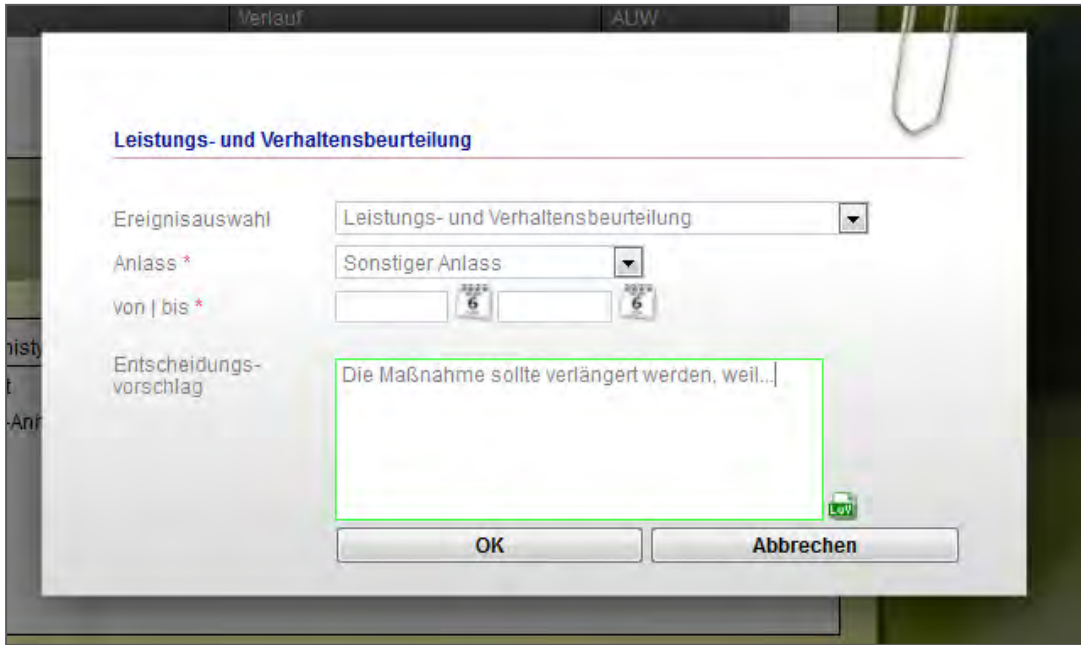

Ein PDF-Dokument mit der Leistungs- und Verhaltensbeurteilung wird automatisch erzeugt und angehängt. Es enthält die Einträge aus dem Bereich "Förderplan/LuV", die vom Benutzer für den Versand markiert wurden.